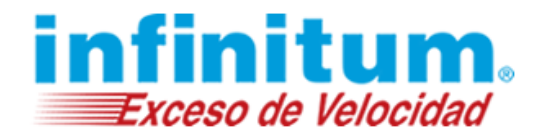

### **Contactos**

Su lista de contactos es un libro de direcciones en línea. Un lugar conveniente para almacenar diversidad de información sobre cómo contactar a sus compañeros de trabajo, amigos, familia, proveedores, socios entre otros. Su lista de contacto está integrada con su servicio de correo, de modo que es fácil acceder a nombres, direcciones de correo, etc.

### **Agregar un nuevo contacto**

Para agregar un nuevo contacto a su lista de contactos:

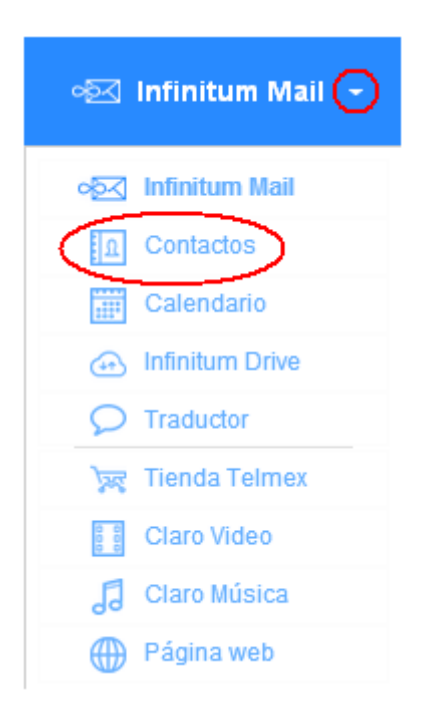

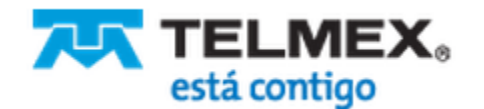

## **Contactos**

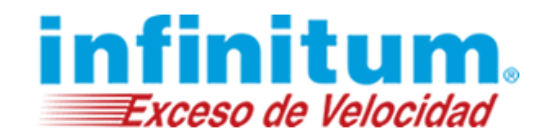

2. Haga clic en el botón **Añadir Contacto** en la parte superior de la barra de navegación.

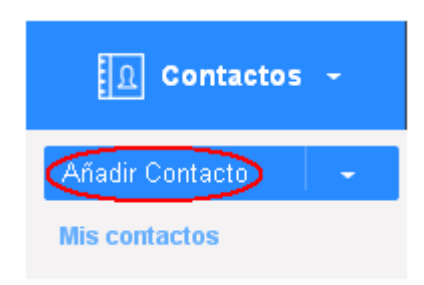

3. Introduzca su información de contacto en los campos correspondientes. Note que existen tres pestañas diferentes para la información personal, **Información Personal, Información del Hogar** y la información de empresa **Información de trabajo**.

**Figura 1 –** Pantalla para Agregar Contactos

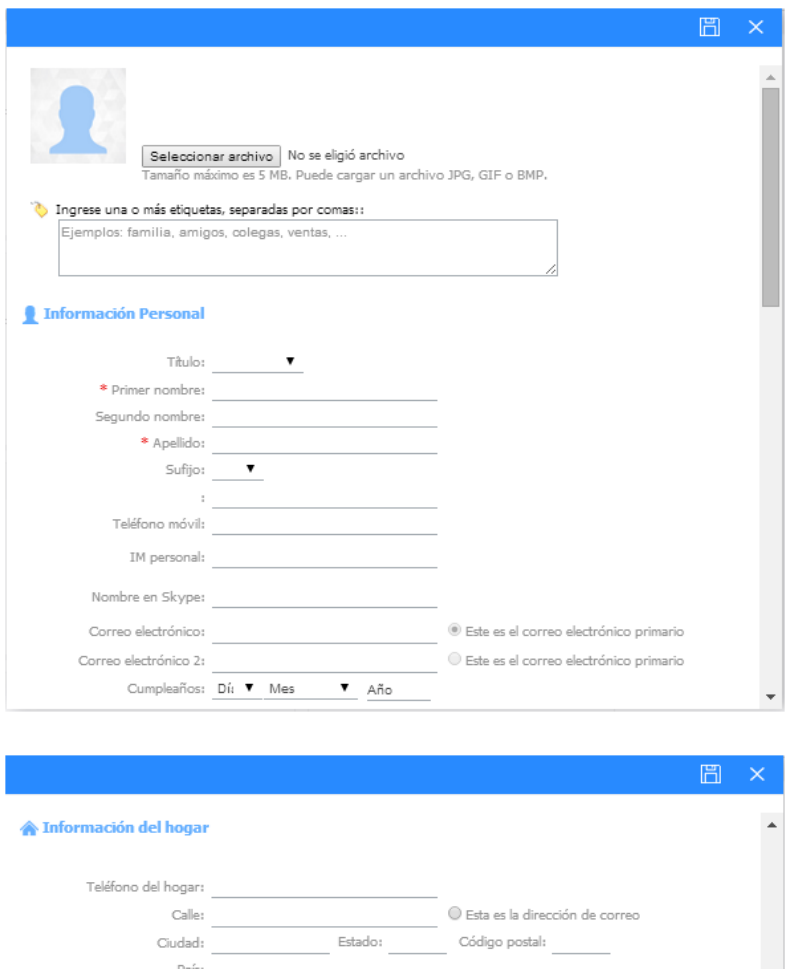

País:

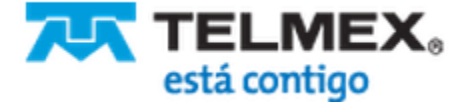

## **Contactos**

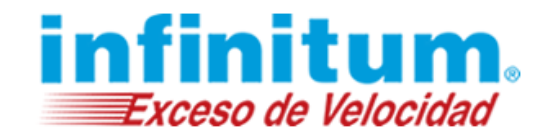

4. Si usted desea agregar información de la empresa, haga clic en la pestaña **Información de trabajo** e introduzca la información correspondiente. Si decide no introducir información adicional, simplemente elimine la información dentro de la pestaña.

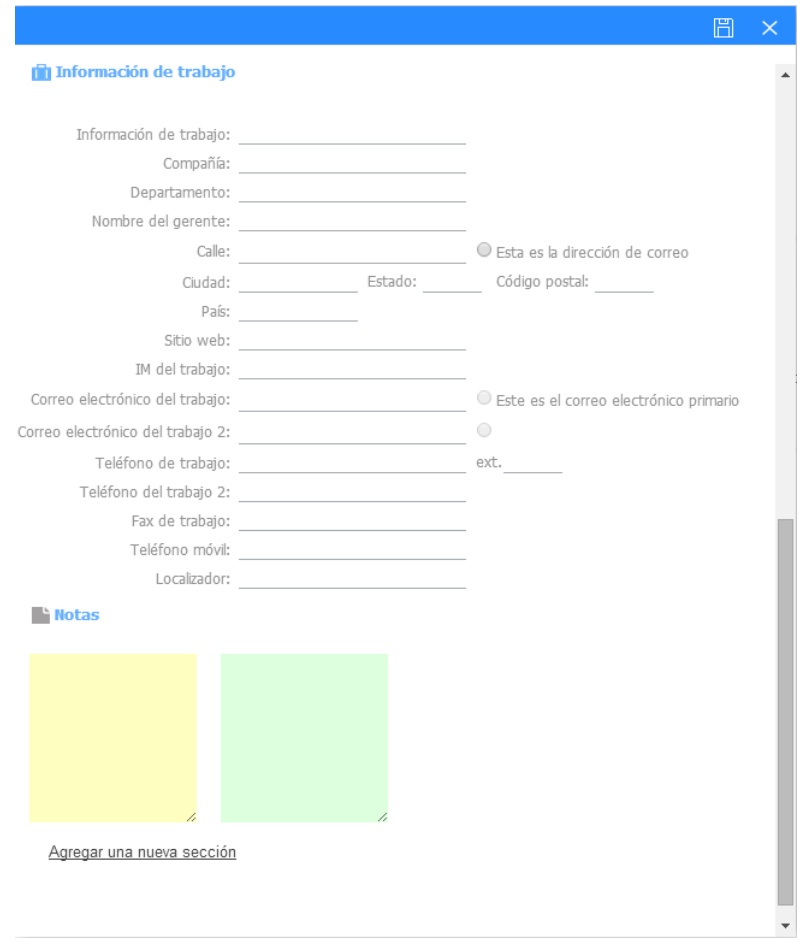

5. Para guardar, haga clic en el signo comprobación en la parte superior derecha del formulario de contactos.

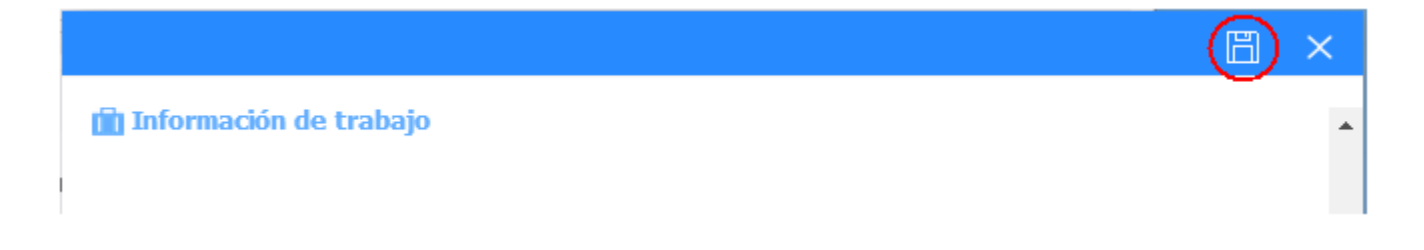

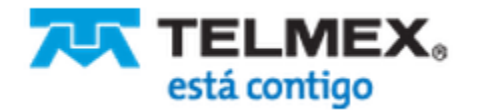

## **Contactos**

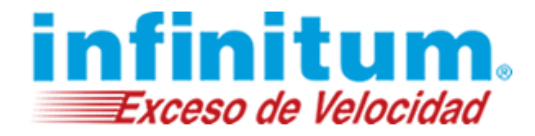

### **Editar contacto**

Para editar la información de contacto:

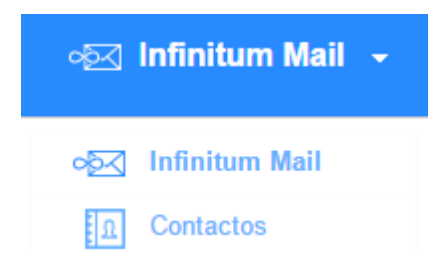

- 2. Haga clic en el contacto que desea editar. Se abrirá el formulario con la información del contacto para editar.
- 3. Haga clic en el **lápiz** para editar.

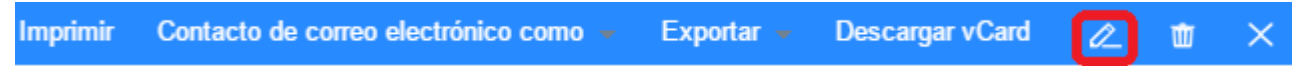

- 4. Una vez que el formulario de información de contacto se abra, haga los **cambios** que desee.
- 5. Para completar el proceso, haga clic en el **signo de comprobación** en la parte superior derecha del formulario de contacto para guardar los cambios.

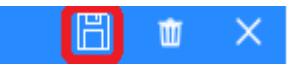

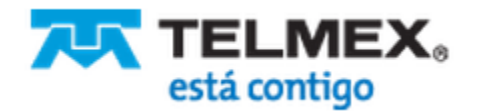

# **Contactos**

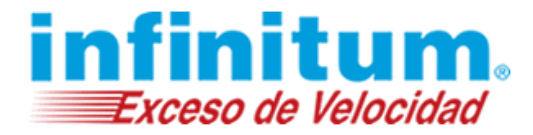

### **Eliminar contactos**

Para eliminar un contacto:

1. Haga clic en el icono **Contactos** en la barra superior de navegación de su interfaz de correo.

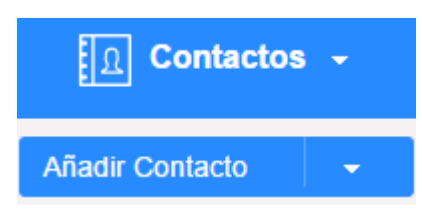

- 2. Marque el nombre de contacto que le gustaría eliminar.
- 3. Haga clic en la **papelera** en la parte superior de la página.

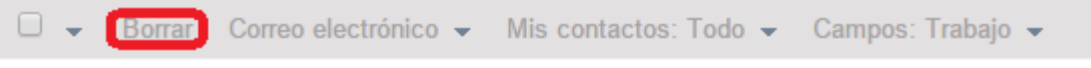

4. El contacto seleccionado será eliminado de sus contactos.

#### **Elimine todos los contactos de una vez:**

1. Haga clic en el icono **Contactos** en la barra superior de navegación de su interfaz de correo.

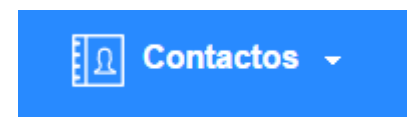

2. Marque el cuadro de selección **Todo** en la parte superior de su lista de contactos. Una marca de comprobación automáticamente aparecerá en los cuadros de selección junto a todos los contactos.

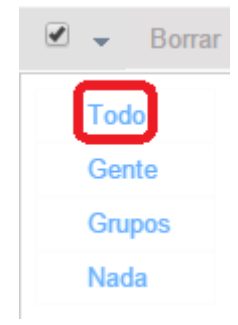

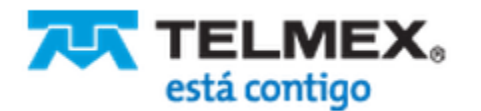

## **Contactos**

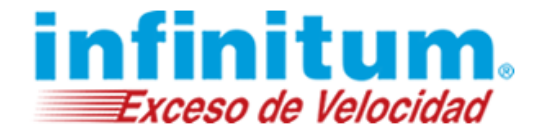

- 3. Haga clic en el botón **Borrar**.
- 4. Una vez que haga clic en **Borrar** todos sus contactos será eliminados de sus **contactos**.

#### **Adicione un nuevo Grupo de Contactos**

Para agregar un nuevo Grupo de Contactos a su lista de contactos:

1. Haga clic en el icono **Contactos** en la barra superior de navegación de su interfaz de correo.

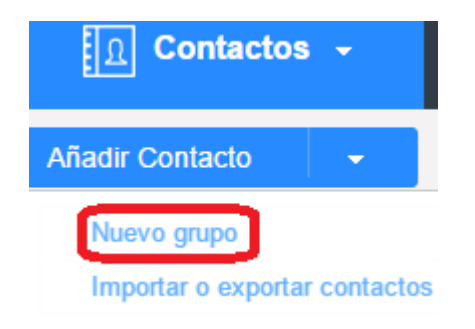

- 2. Haga clic en el menú desplegable **Añadir Contacto** y seleccione el botón **Nuevo grupo** en la parte superior de la barra de navegación.
- 3. Se mostrará una ventana emergente. Rellene los campos en blanco con la información correspondiente. Introduzca el nombre del grupo y de forma opcional la descripción en los campos correspondientes.

### **Edite un Grupo de Contactos**

Para realizar cambios en un Grupo de Contactos:

- 1. Haga clic en el icono **Contactos** en la barra superior de navegación de su interfaz de correo.
- 2. Seleccione el **grupo de contactos** que desea editar. Se abrirá el formulario de información del grupo para editar.
- 3. Haga clic en el icono **lápiz** para **editar**.
- 4. Adicione contactos o desmarque los contactos que desea eliminar del grupo que está editando.
- 5. Si está adicionando un contacto, automáticamente se añadirá. Si está eliminando un contacto, se le solicitará que confirme su decisión.
- 6. Haga clic en **OK** para continuar con la eliminación.

### **Elimine un Grupo de Contacto**

Para eliminar un Grupo de Contacto:

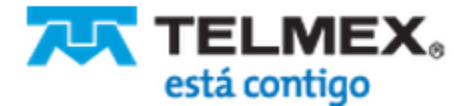

### **Contactos**

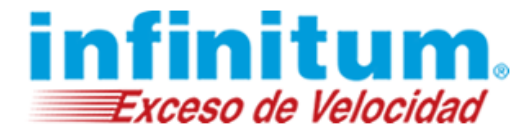

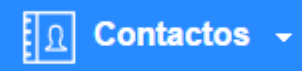

2. Marque el cuadro de selección junto al **nombre del grupo** que desea eliminar en sus contactos.

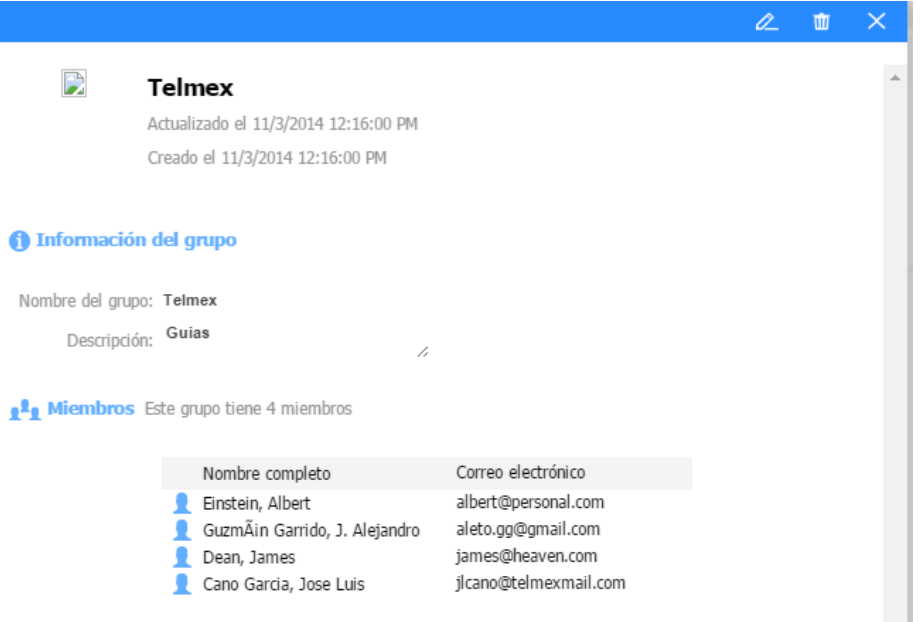

3. Haga clic en el icono **papelera**.

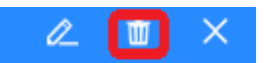

4. El grupo será **eliminado** de sus contactos.

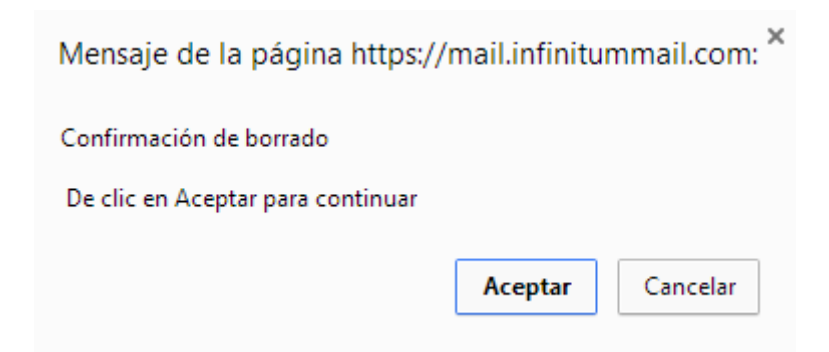

### **Elimine todos los Grupos de Contactos**

Para eliminar todos los grupos de contactos:

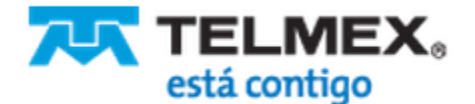

## **Contactos**

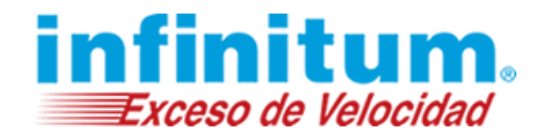

1. Haga clic en el icono **Contactos** en la barra superior de navegación de su interfaz de correo y selecciona **Grupos**.

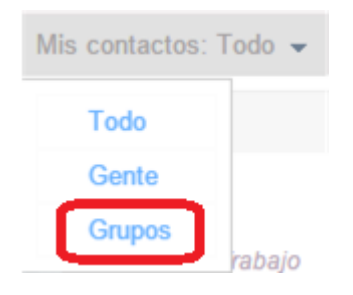

2. Marque solamente los cuadros de selección junto a los **Nombres de los Grupos** que desea eliminar de su lista de contactos.

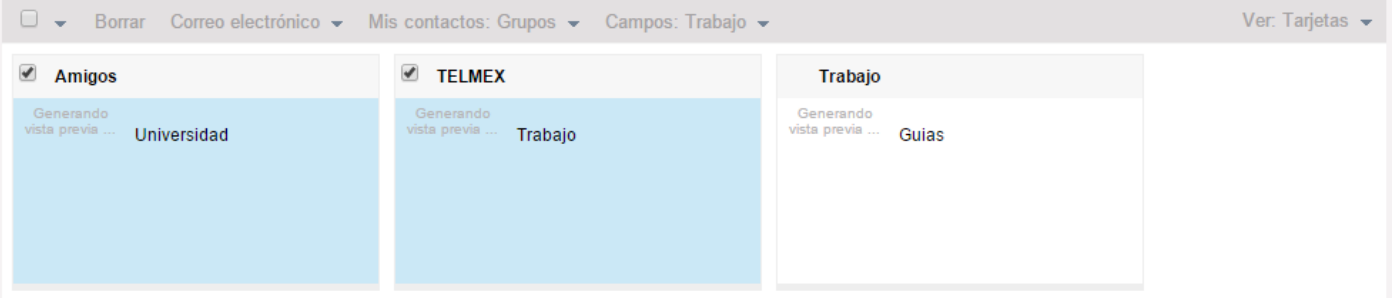

- 3. Haga clic en el botón **Borrar**.
- 4. Un vez que haga clic en **Borrar** todos los **Grupos** que seleccionó serán eliminados de sus **Contactos**.

**Nota**: No existe ningún cuadro de selección para seleccionar todos los grupos.

#### **Agregar un nuevo contacto a un Grupo de Contactos existente**

Para agregar un contacto a un grupo de contactos existente:

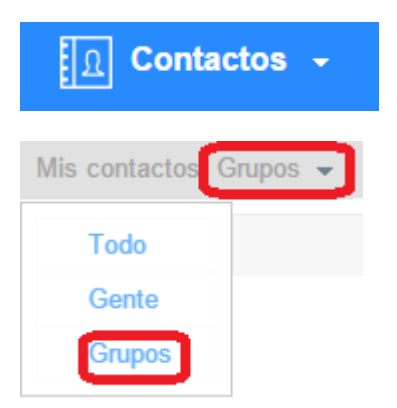

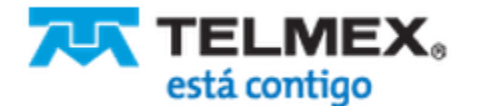